## **Papercut - Installation de l'imprimante COPIEUR-KONICA sur une machine Windows hors du domaine ADM**

Le service d'impression Papercut vous permet d'imprimer sans vous soucier du lieu où vous allez retirer vos travaux d'impression, grâce à l'utilisation d'une seule imprimante nommée copieur-konica.

Sur un navigateur quelconque (Firefox, Safari, Chrome, Edge, Internet Explorer,…) tapez l'Url suivante : [http://mfp:9191/print-deploy/client/windows](#page--1-0)

Cela téléchargera un fichier "msi" dénommé pc-print-deploy-client[mfp].msi

Cliquez pour installer ce fichier msi (directement ou dans la fenêtre téléchargement de votre navigateur).

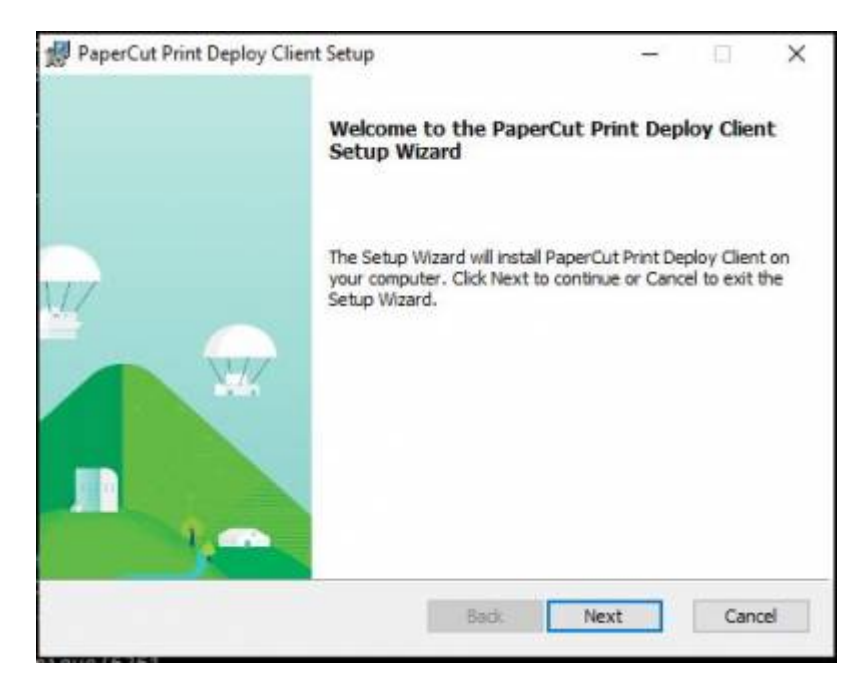

Cliquez sur "Next"

Last update: 2023/04/07 outils:poste\_de\_travail:copies\_et\_impressions:installation-non-adm https://www.uphf.fr/wiki/doku.php/outils/poste\_de\_travail/copies\_et\_impressions/installation-non-adm 10:35

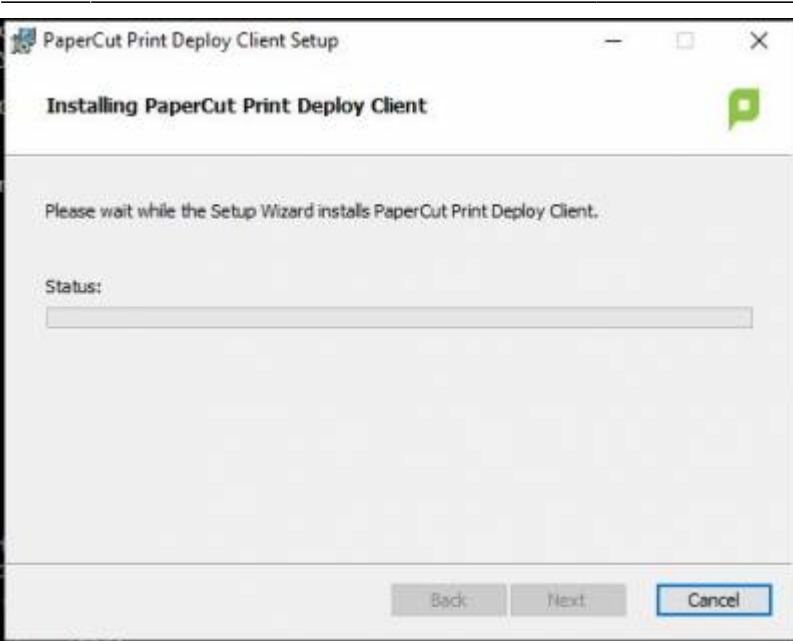

Répondez "OK" quand l'installeur vous demande "Voulez-vous autoriser cette application à apporter des modifications à votre appareil ?"

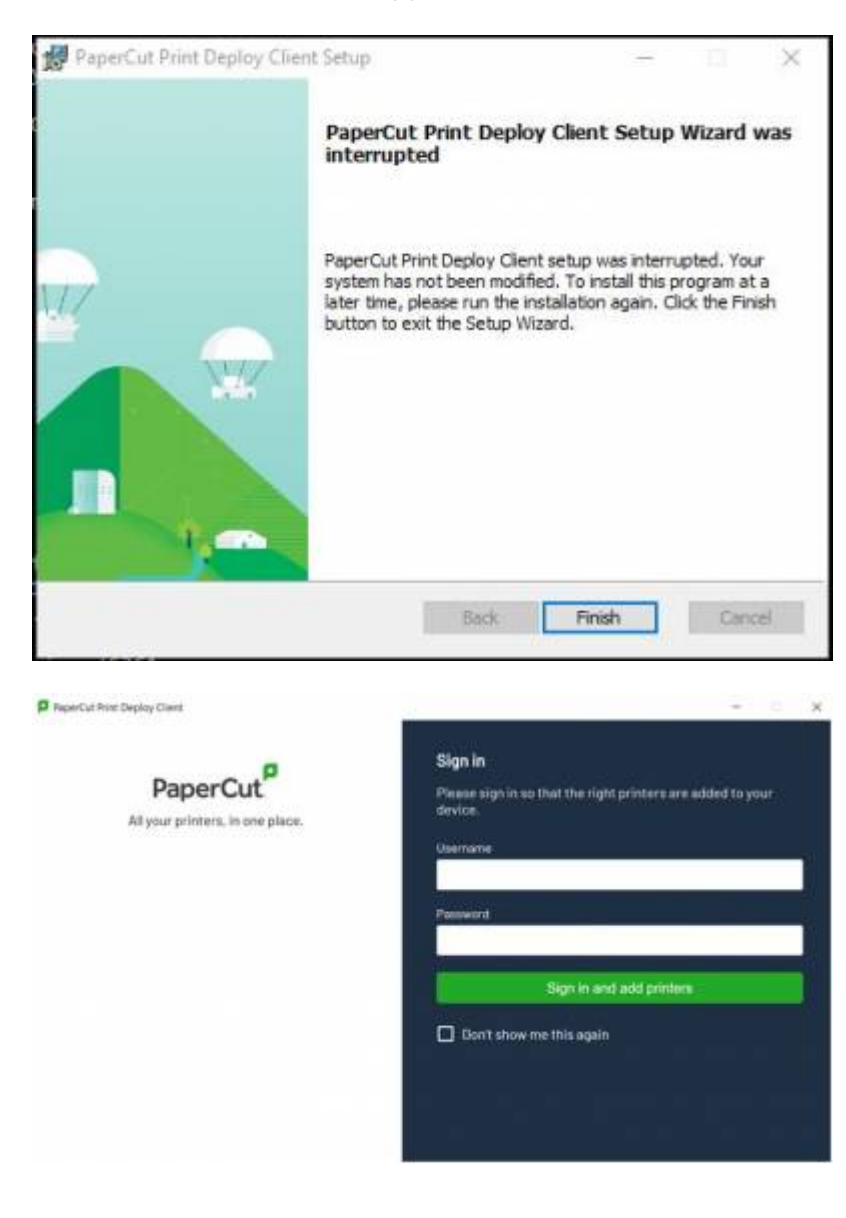

Il faut rentrer votre login et mot de passe ENT

Puis cliquez sur "Sign in and add printers"

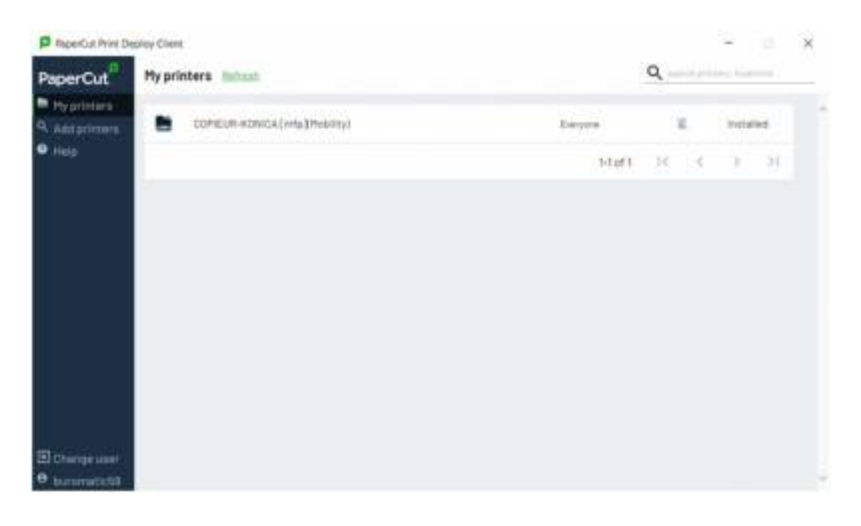

Voilà l'imprimante est installée : COPIEUR-KONICA [mfp](mobility)

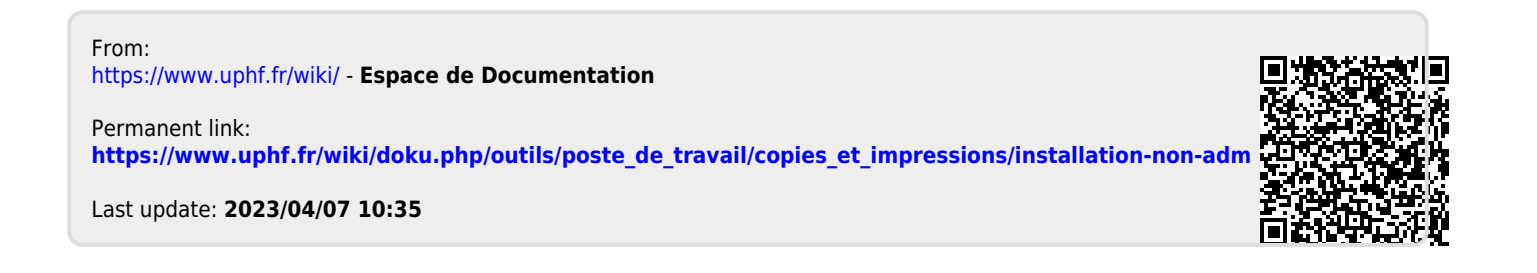